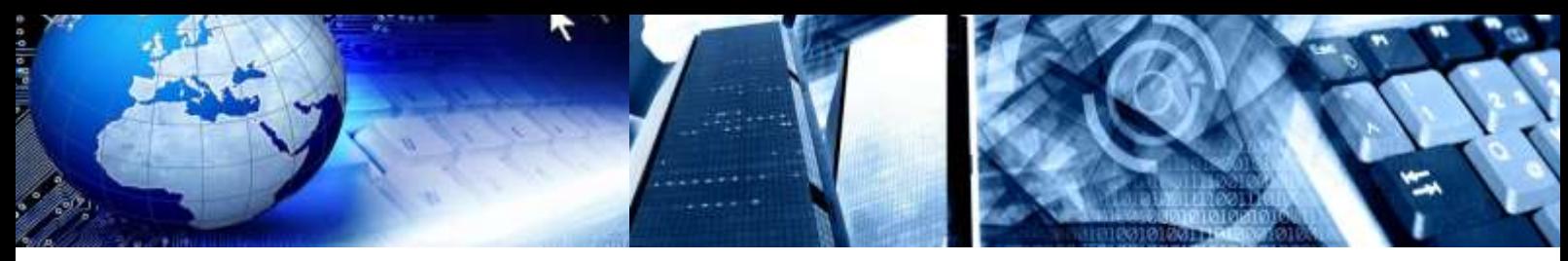

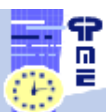

**PlanningPME Schedule easily**

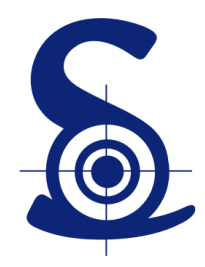

# **TARGET SKILLS**

# **Dimensions**

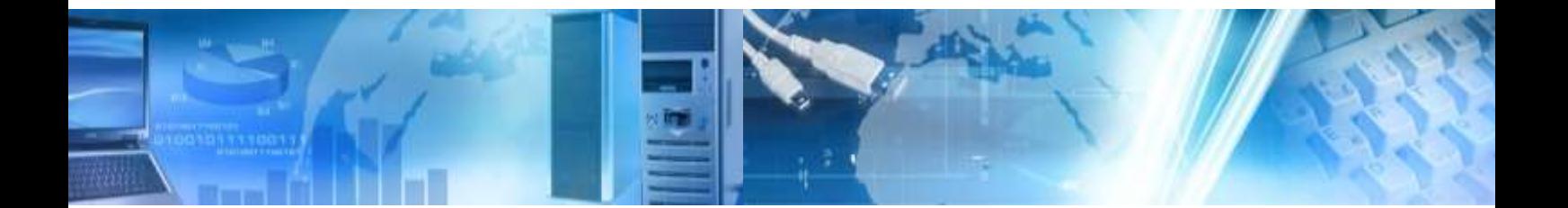

Copyright © 2002-2014 TARGET SKILLS. All rights reserved.

#### **Corporate Headquarters**

TARGET SKILLS 39 Rue Michel Ange 91026 EVRY Courcouronnes Cedex FRANCE

Web site: [http://www.planningpme.com](http://www.planningpme.com/) **Telephone**: +33 (0)1 69 47 10 00

TARGET SKILLS believes the information in this publication is accurate as of its publication date. The information is subject to change without notice.

THE INFORMATION IN THIS PUBLICATION IS PROVIDED "AS IS". TARGET SKILLS MAKES NO REPRESENTATIONS OR WARRANTIES OF ANY KIND WITH RESPECT TO THE INFORMATION IN THIS PUBLICATION AND SPECIFICALLY DISCLAIMS IMPLIED WARRANTIES OF MERCHANTIBILITY OR FITNESS FOR A PARTICULAR PURPOSE.

No part of this publication may be reproduced, transmitted, transcribed, stored in a retrieval system or translated into any language in any form or by any means without the written permission of TARGET SKILLS.

All trademarks herein are the sole property of their respective owners.

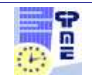

## **Table of Contents**

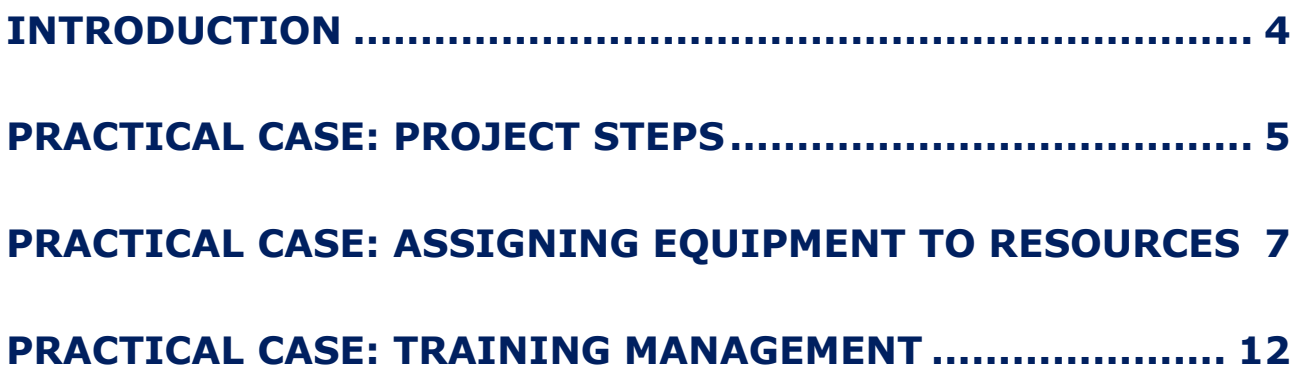

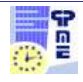

### <span id="page-3-0"></span>**Introduction**

Together we can go beyond the limits of the planning with our **new version** of **PlanningPME integrating all your data**:

- Ask for an audit of your requirements and we'll configure together your planning
- Benefit from our experience with more than 3500 customers

You will find below some examples putting into practice of the new functionalities: dimensions

#### 1) Managing **project steps**

Directly insert the main steps of your projects through attached files.

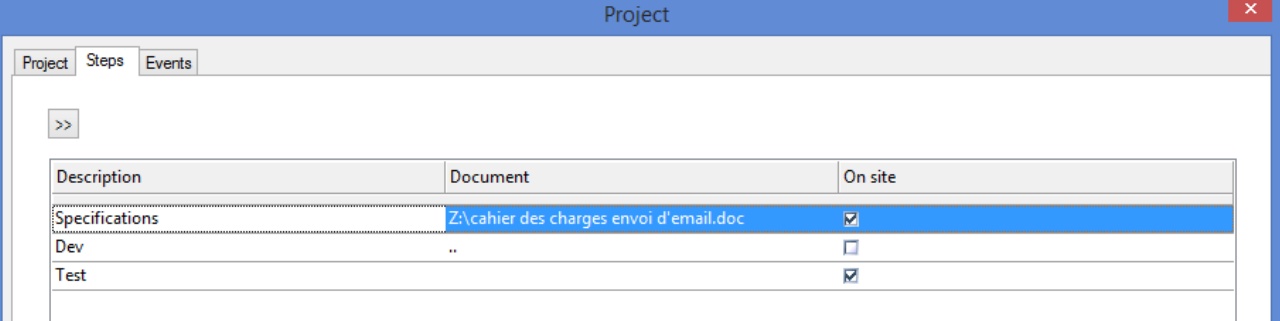

### 2) Managing **equipment**

Manage the equipment and assign it to employees

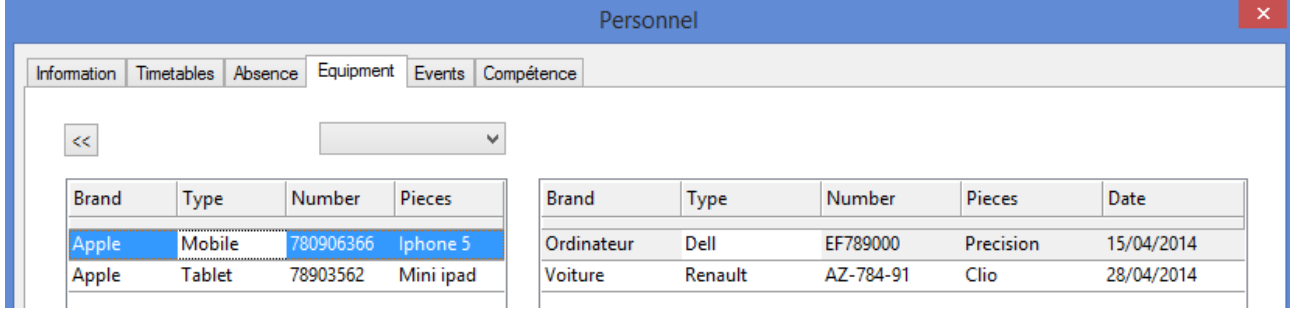

3) Managing training attendees

Input attendees to your training without considering them as resources.

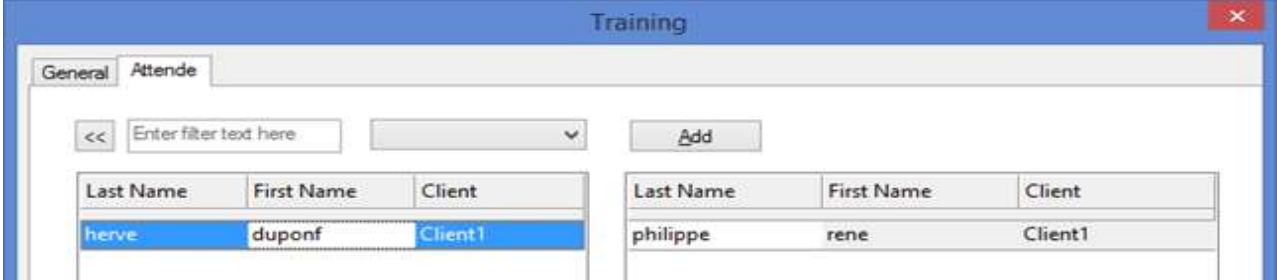

<span id="page-3-1"></span>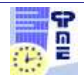

### **Practical case: project steps**

Would you like to plan main steps for your projects by adding attached files?

PlanningPME not only allows you to manage projects but also to create a PROJECTSTEP dimension in which you can input your projects steps.

Go to the Data-Menu > New Dimension and add a new PROJECTSTEP dimension stating the **project as a parent**. PlanningPME will create this new table in the database as well as the associated fields.

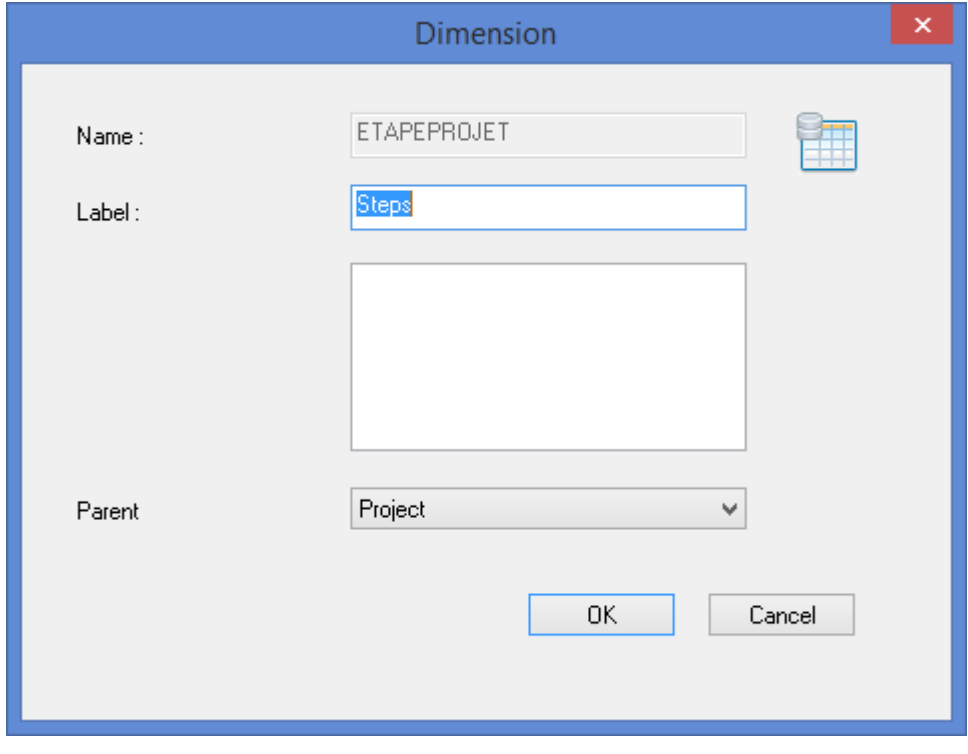

#### You can now add fields to the PROJECTSTEP dimension:

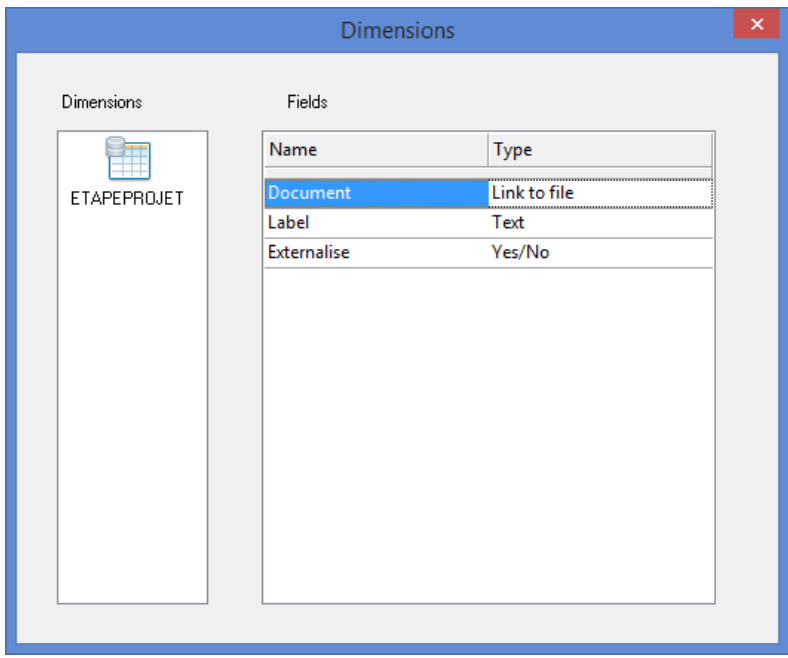

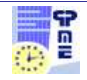

### You can also input steps for your projects:

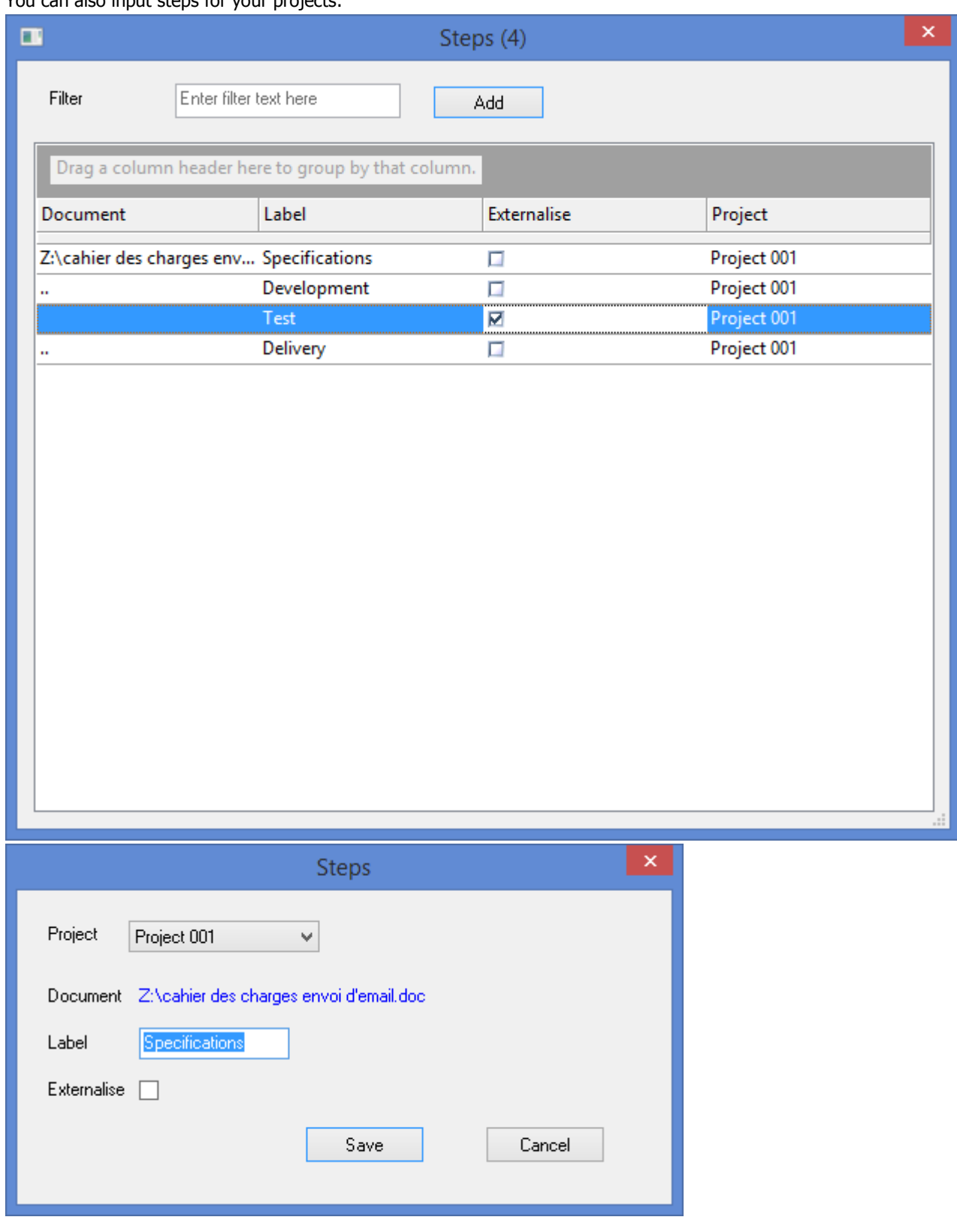

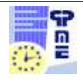

### <span id="page-6-0"></span>**Practical case: assigning equipment to resources**

Each firm own equipment like computers, mobiles, pads, cars… These are aimed to employees but don't need to be visible in the planning.

PlanningPME allows you to create an EQUIPMENT dimension in which you can input the equipment list.

Go to the Data-Menu > New Dimensions and add a new EQUIPMENT dimension stating **no parent**. PlanningPME will create this new table in the database as well as the associated fields.

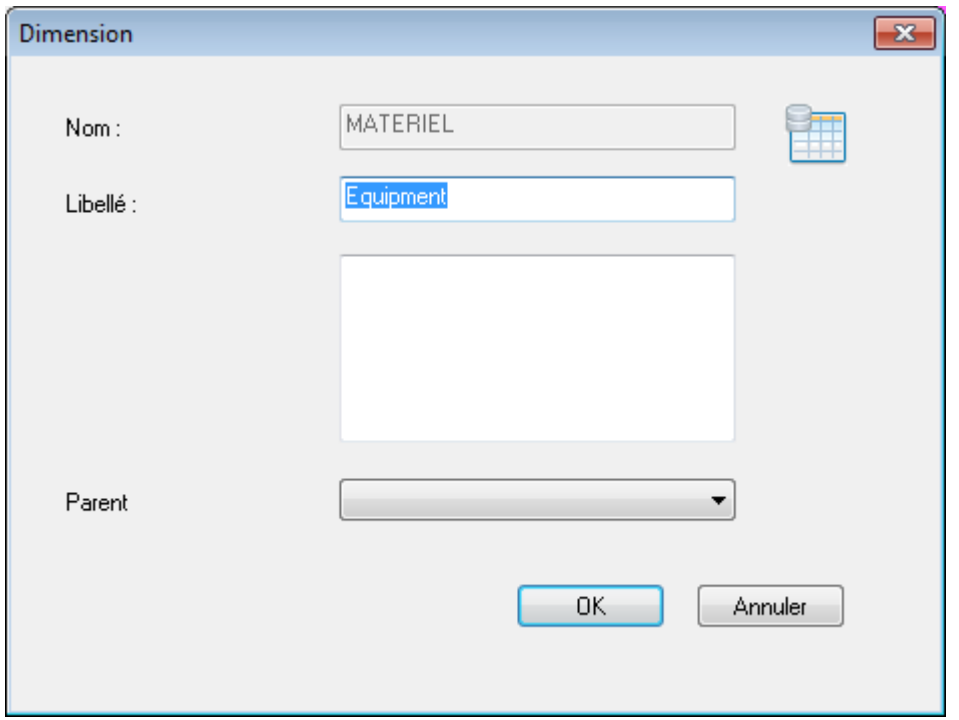

You can now add fields to the EQUIPMENT dimension:

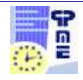

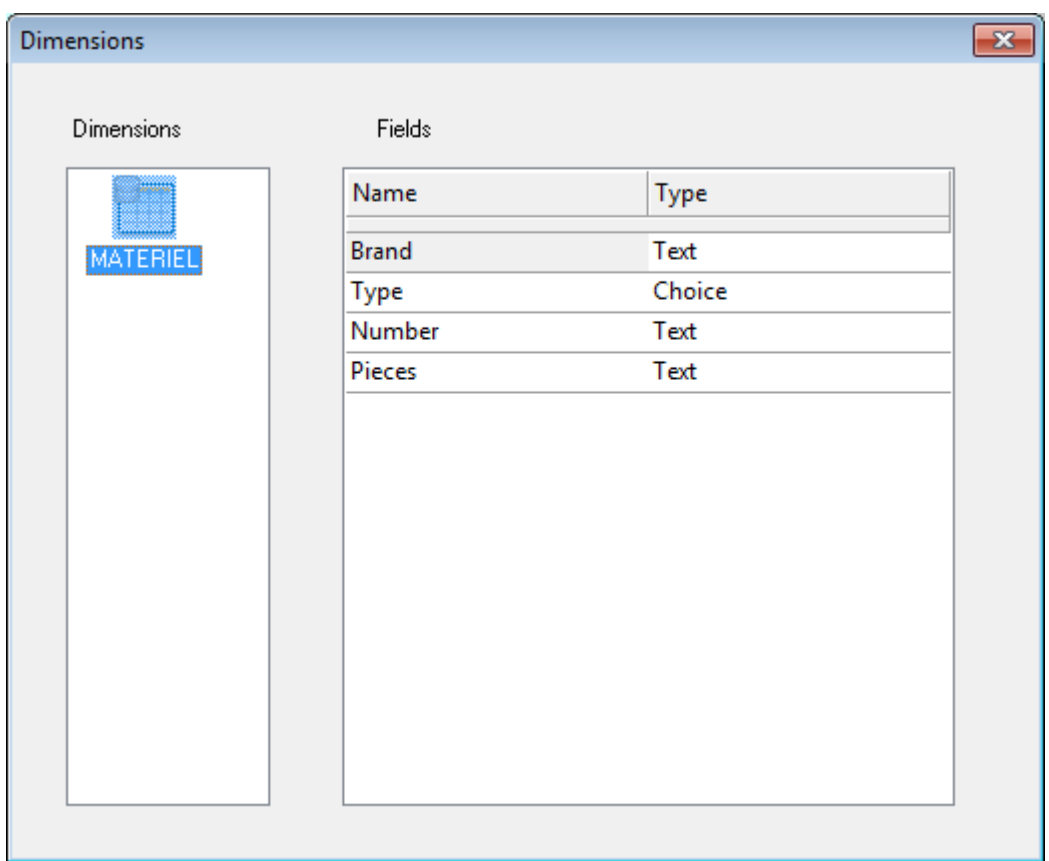

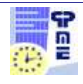

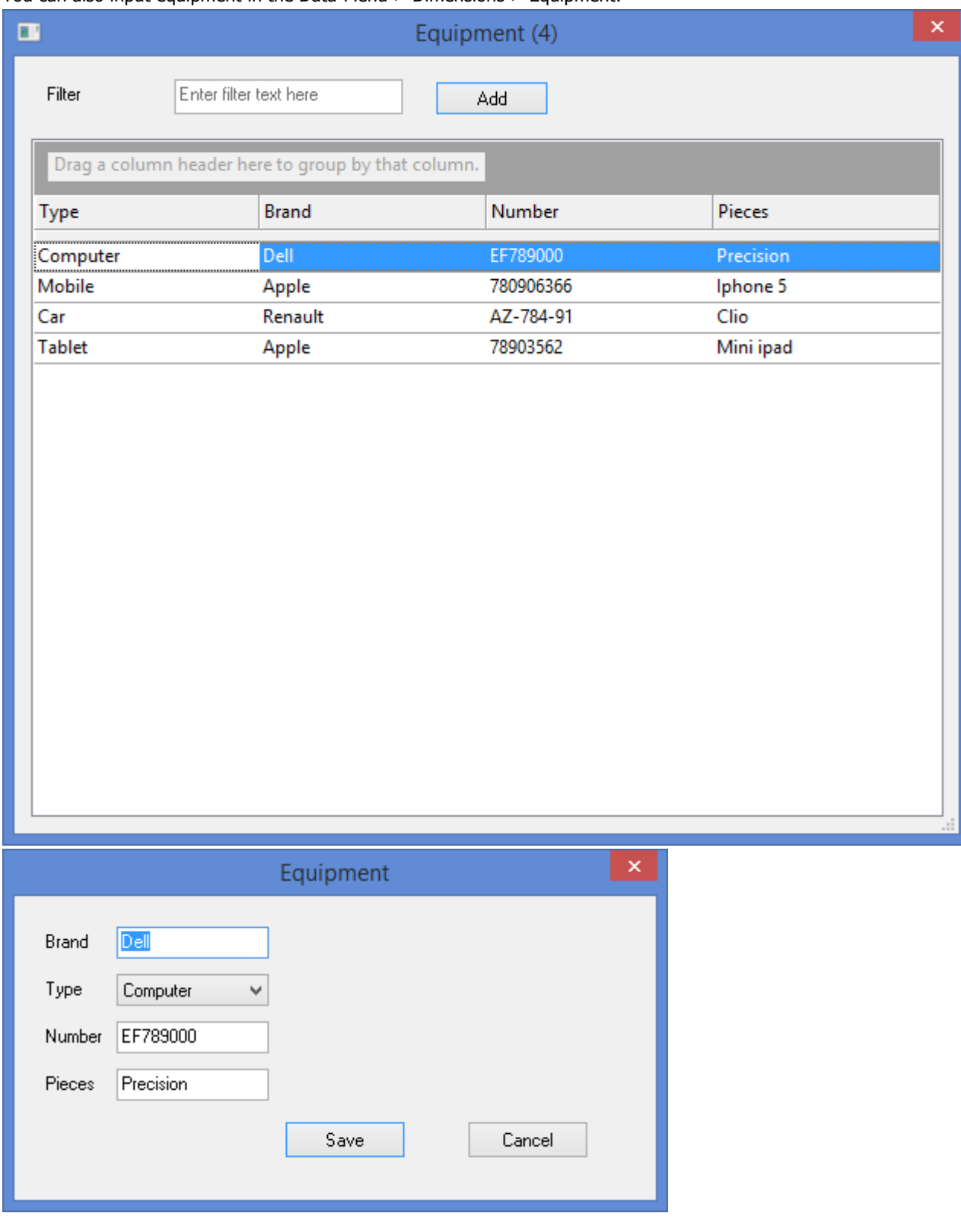

You can also input equipment in the Data-Menu > Dimensions > Equipment:

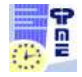

Now that you have input the equipment, you need to allocate equipment to your resources specifying an assignment date; you have to specify that the **EQUIPMENT dimension is linked to resources**. To do so, go to the Data-Menu > New Dimensions, right-click on EQUIPMENT and select Relation to choose connection.

You should add a DATE field and activate filter to ease your selection. Activate the **Check the unicity** check box so that PlanningPME can only allocate equipment to one and only one resource.

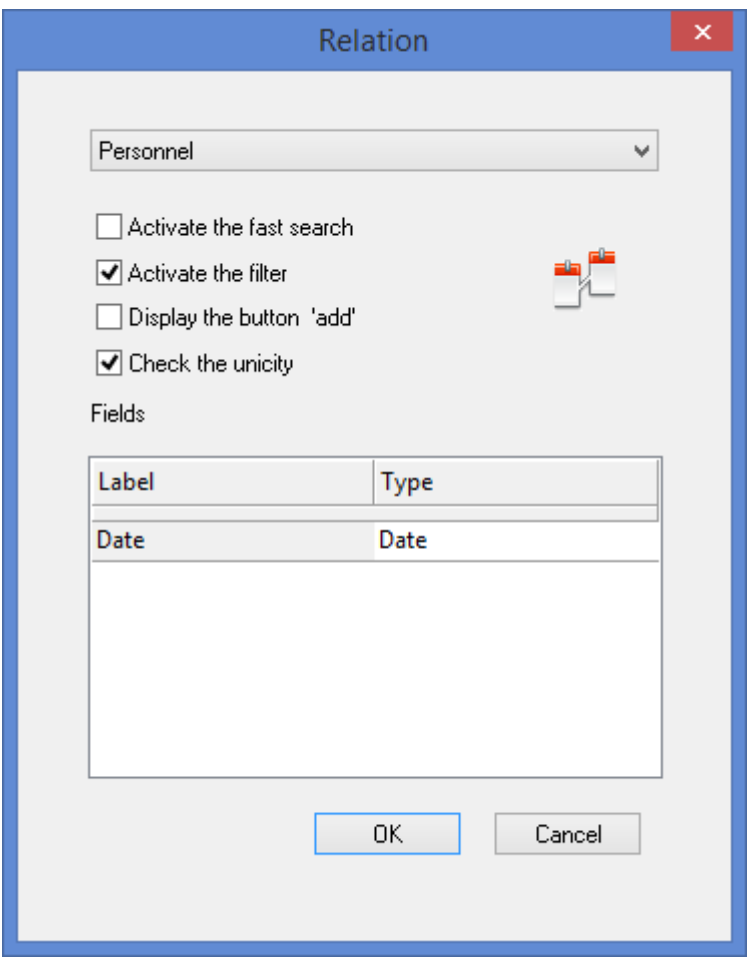

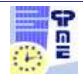

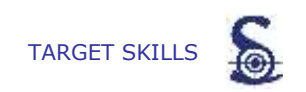

You can now allocate equipment in the resource window:

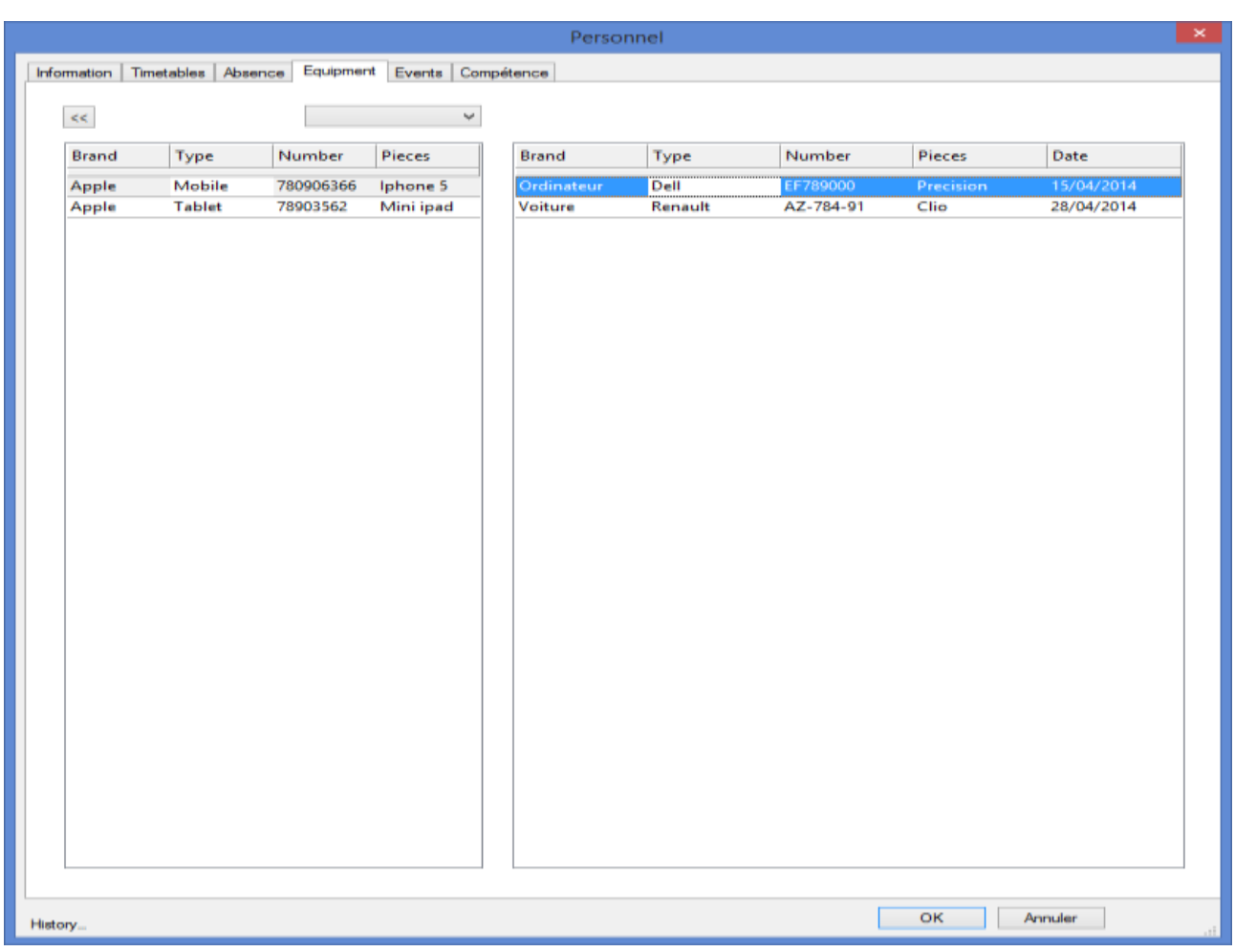

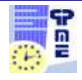

### <span id="page-11-0"></span>**Practical case: training management**

Would you like to plan trainings for your customers and integrate attendees?

PlanningPME not only allows you to import or input customers but also to create a new ATTENDEE dimension allowing you to input the name of attendees to a training for each customer you may have.

To do so, go to the Data-Menu > New Dimension and add a new ATTENDEE dimension stating the **customer / client as a parent**. PlanningPME will create this new table in the database as well as the associated fields.

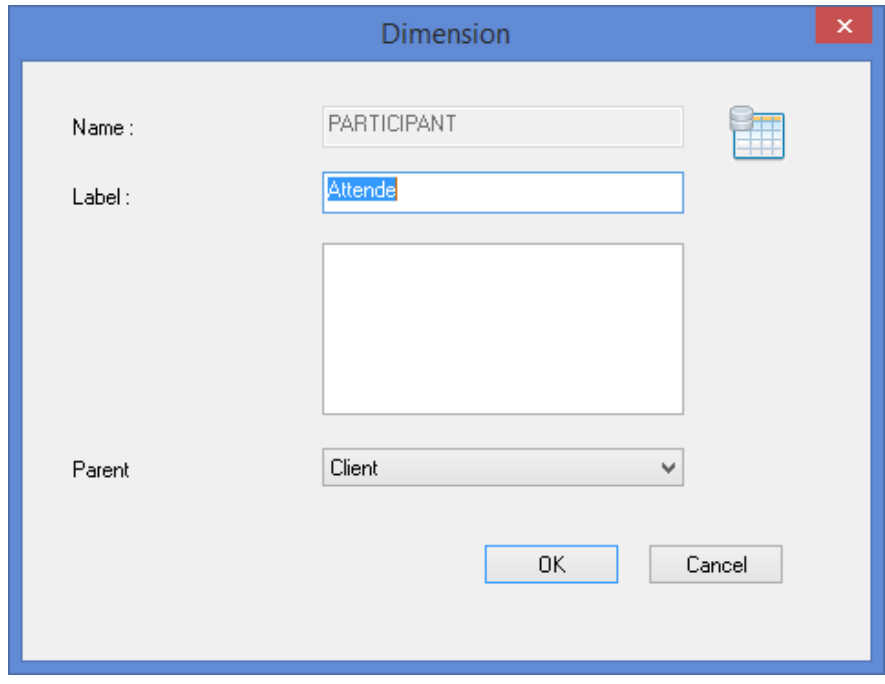

You can now add first name and name to the **ATTENDEE** dimension.

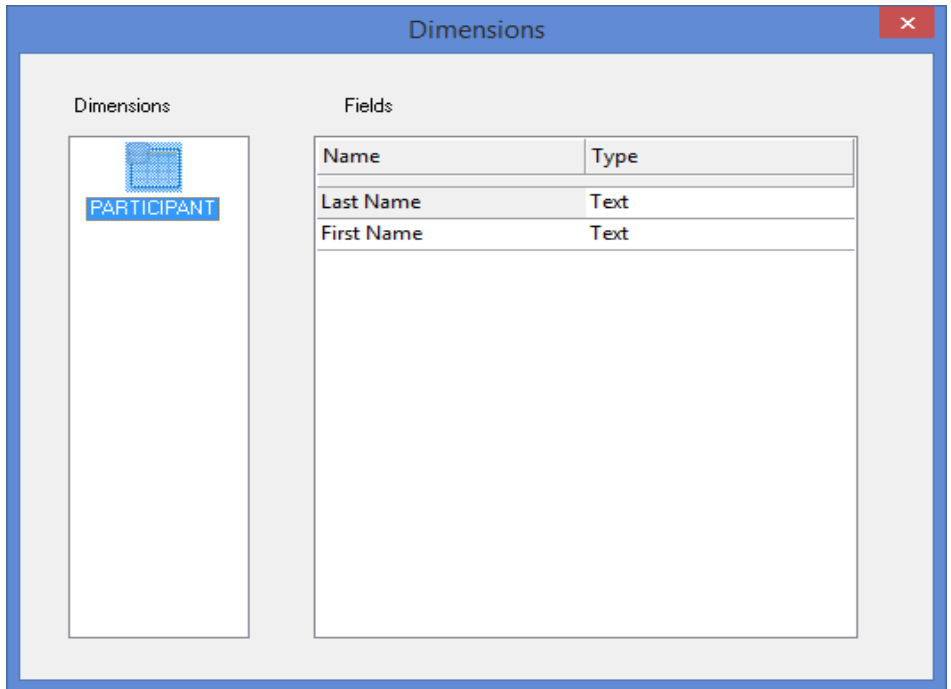

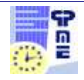

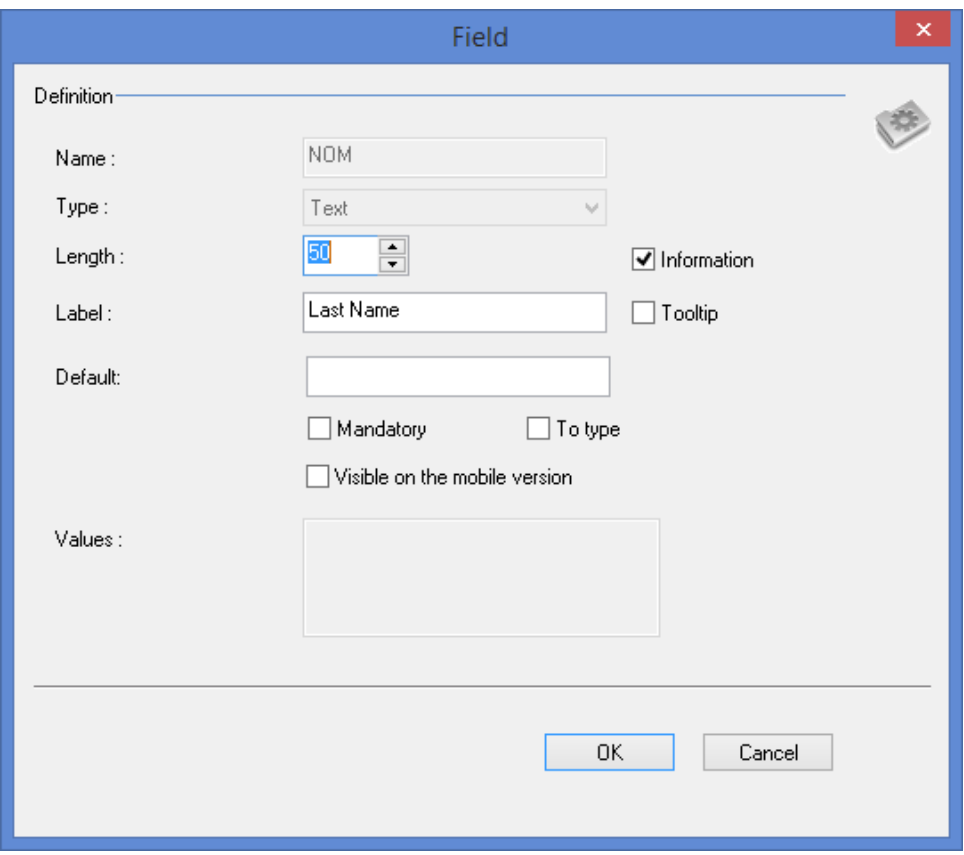

#### You can also input attendees for each customer in Data-Menu > Dimensions > Attendee.

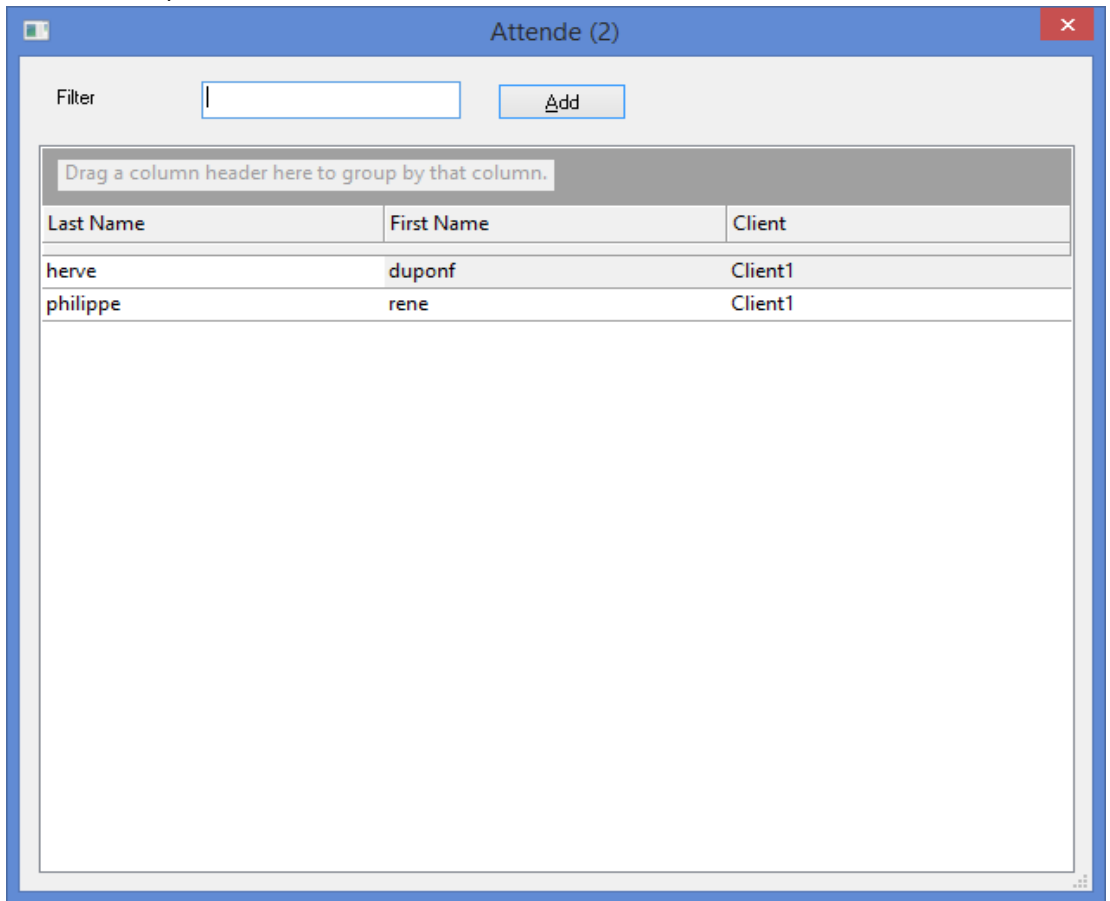

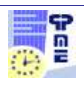

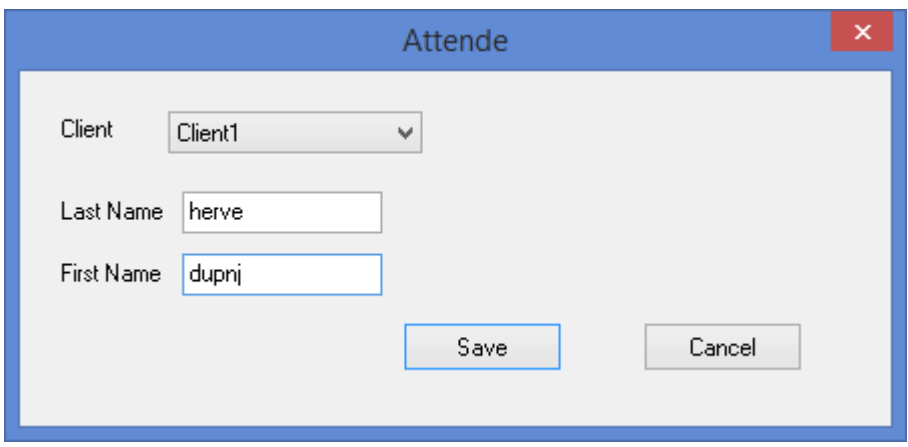

You can also find the attendees in the customer window.

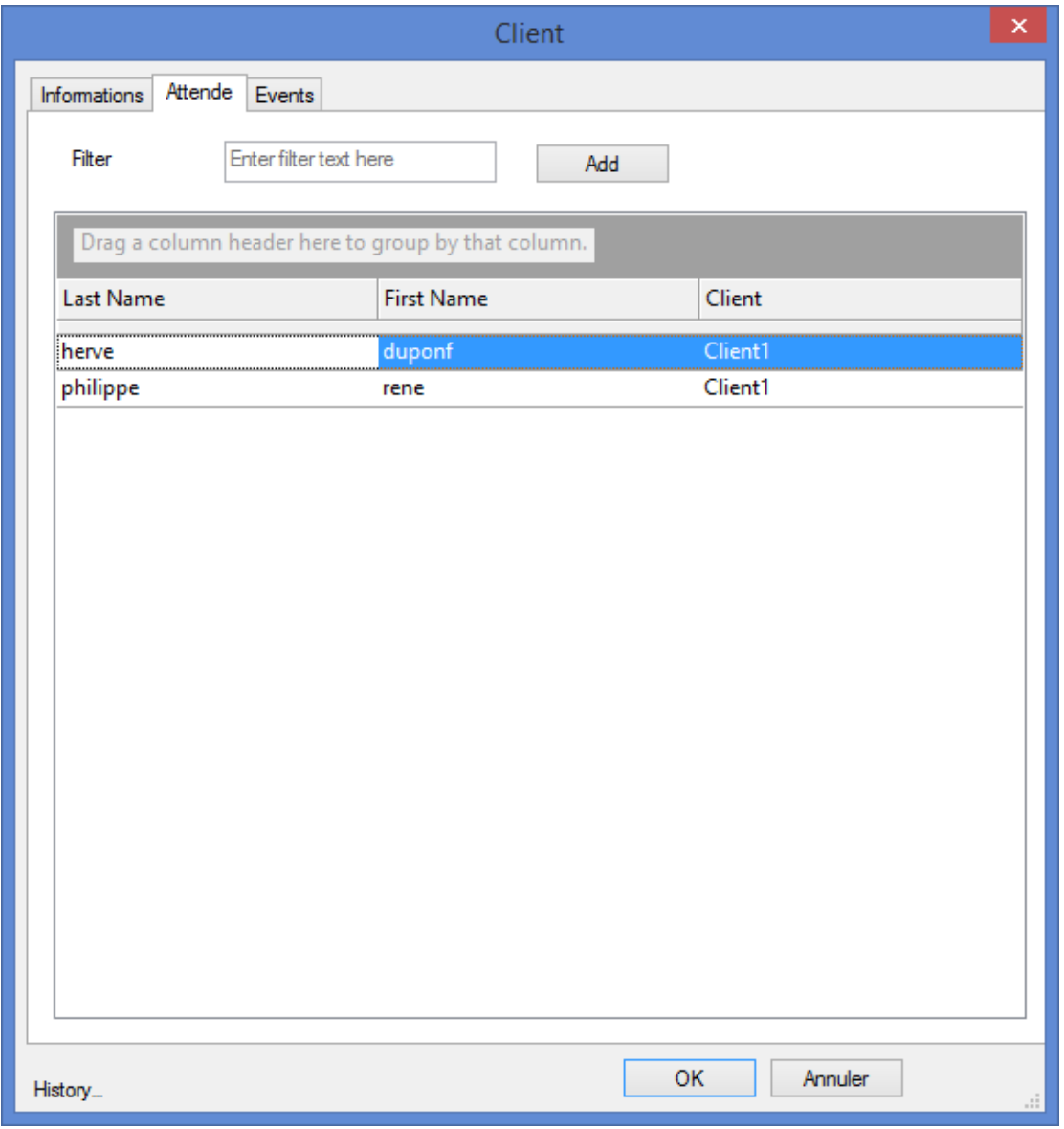

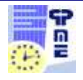

Now that you have entered the attendees, you would like to plan a training with a series of attendees: you need to specify that the **ATTENDEE dimension is linked to the task** (your training). For this, go to the Data-Menu > New Dimensions and right-click on the Attendee dimension. Select Relation to choose the sub-connections and options you'd like to have.

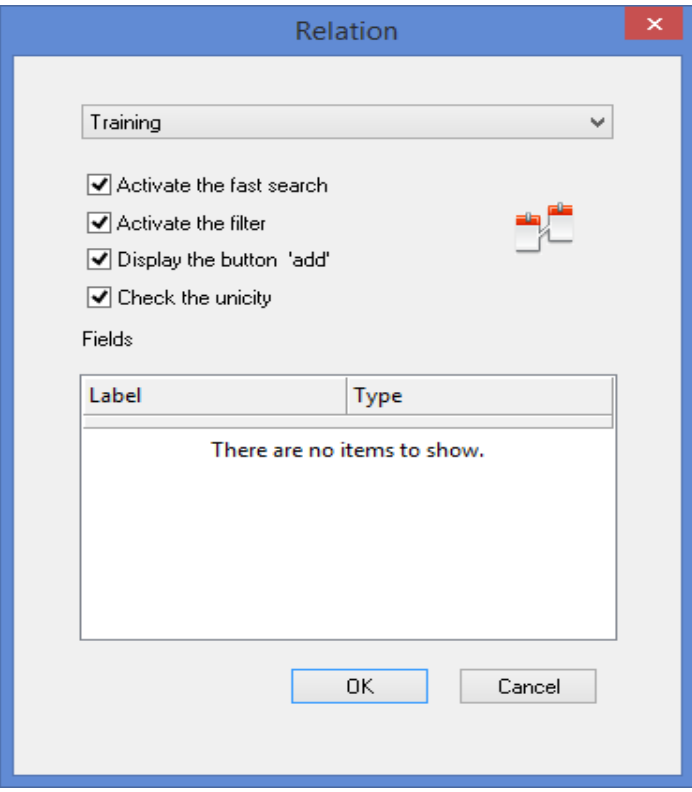

You can now organize a training and select attendees to this training.

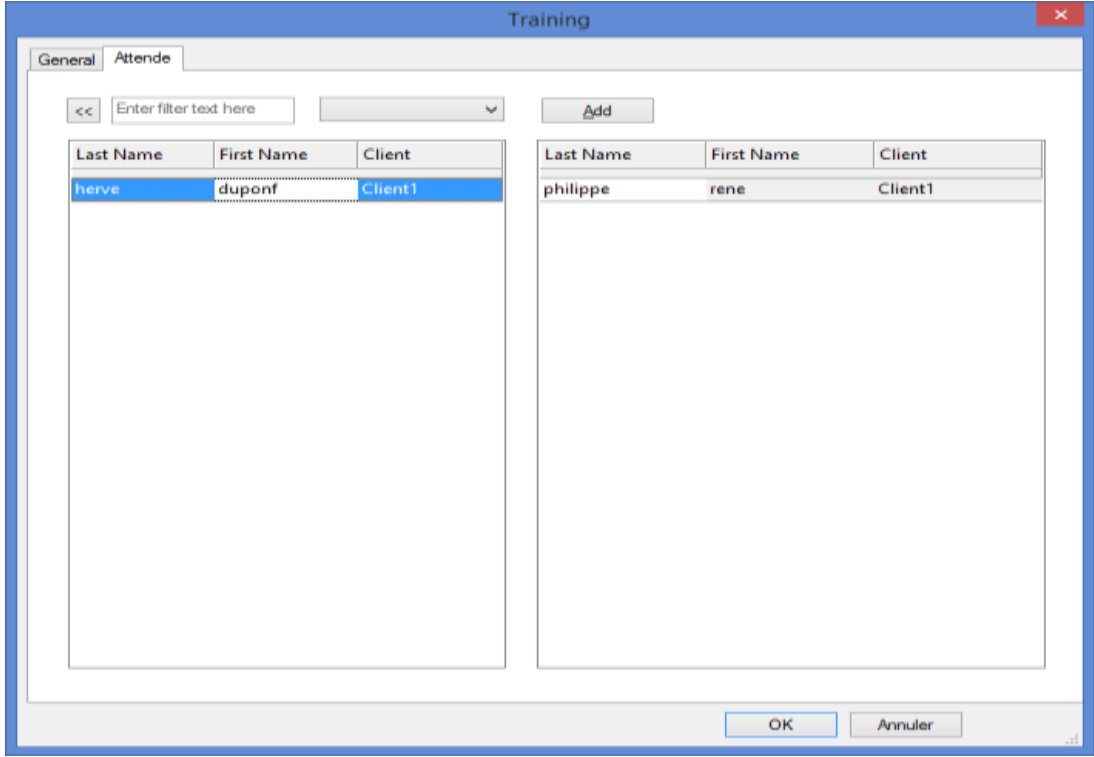

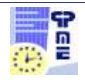